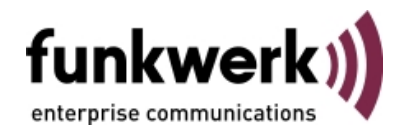

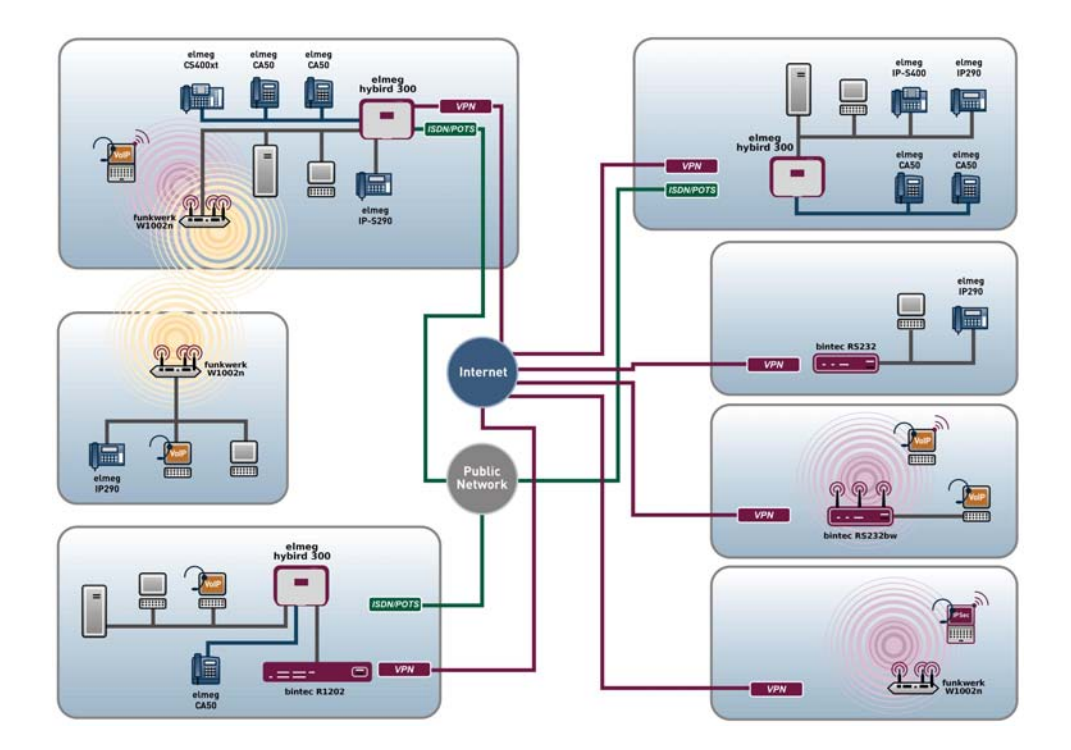

# Benutzerhandbuch Workshops (Auszug)

# IP-Workshops

Copyright© Version 4.9, 2010 Funkwerk Enterprise Communications GmbH

#### **Rechtlicher Hinweis**

#### **Ziel und Zweck**

Dieses Dokument ist Teil des Benutzerhandbuchs zur Installation und Konfiguration von funkwerk-Geräten. Für neueste Informationen und Hinweise zum aktuellen Software-Release sollten Sie in jedem Fall zusätzlich unsere Release Notes lesen – insbesondere, wenn Sie ein Software-Update zu einem höheren Release-Stand durchführen. Die aktuellsten Release Notes sind zu finden unter [www.funkwerk-ec.com](http://www.funkwerk-ec.com) .

#### **Haftung**

Der Inhalt dieses Handbuchs wurde mit größter Sorgfalt erarbeitet. Die Angaben in diesem Handbuch gelten jedoch nicht als Zusicherung von Eigenschaften Ihres Produkts. Funkwerk Enterprise Communications GmbH haftet nur im Umfang ihrer Verkaufs- und Lieferbedingungen und übernimmt keine Gewähr für technische Ungenauigkeiten und/oder Auslassungen.

Die Informationen in diesem Handbuch können ohne Ankündigung geändert werden. Zusätzliche Informationen sowie Release Notes für funkwerk-Gateways finden Sie unter [www.funkwerk-ec.com](http://www.funkwerk-ec.com) .

Funkwerk-Produkte bauen in Abhängigkeit von der Systemkonfiguration WAN-Verbindungen auf. Um ungewollte Gebühren zu vermeiden, sollten Sie das Produkt unbedingt überwachen. Funkwerk Enterprise Communications GmbH übernimmt keine Verantwortung für Datenverlust, ungewollte Verbindungskosten und Schäden, die durch den unbeaufsichtigten Betrieb des Produkts entstanden sind.

#### **Marken**

funkwerk das funkwerk-Logo, bintec und das bintec-Logo, artem und das artem-Logo, elmeg und das elmeg-Logo sind eingetragene Warenzeichen der Funkwerk Enterprise Communications GmbH.

Erwähnte Firmen- und Produktnamen sind in der Regel Warenzeichen der entsprechenden Firmen bzw. Hersteller.

#### **Copyright**

Alle Rechte sind vorbehalten. Kein Teil dieses Handbuchs darf ohne schriftliche Genehmigung der Firma Funkwerk Enterprise Communications GmbH in irgendeiner Form reproduziert oder weiterverwertet werden. Auch eine Bearbeitung, insbesondere eine Übersetzung der Dokumentation, ist ohne Genehmigung der Firma Funkwerk Enterprise Communications GmbH nicht gestattet.

#### **Richtlinien und Normen**

Informationen zu Richtlinien und Normen finden Sie in den Konformitätserklärungen unter [www.funkwerk-ec.com](http://www.funkwerk-ec.com) .

#### **Wie Sie Funkwerk Enterprise Communications GmbH erreichen**

Funkwerk Enterprise Communications GmbH, Südwestpark 94, D-90449 Nürnberg, Deutschland, Telefon: +49 180 300 9191 0, Fax: +49 180 300 9193 0 Funkwerk Enterprise Communications France S.A.S., 6/8 Avenue de la Grande Lande, F-33174 Gradignan, Frankreich, Telefon: +33 5 57 35 63 00, Fax: +33 5 56 89 14 05 Internet: [www.funkwerk-ec.com](http://www.funkwerk-ec.com)

# **Inhaltsverzeichnis**

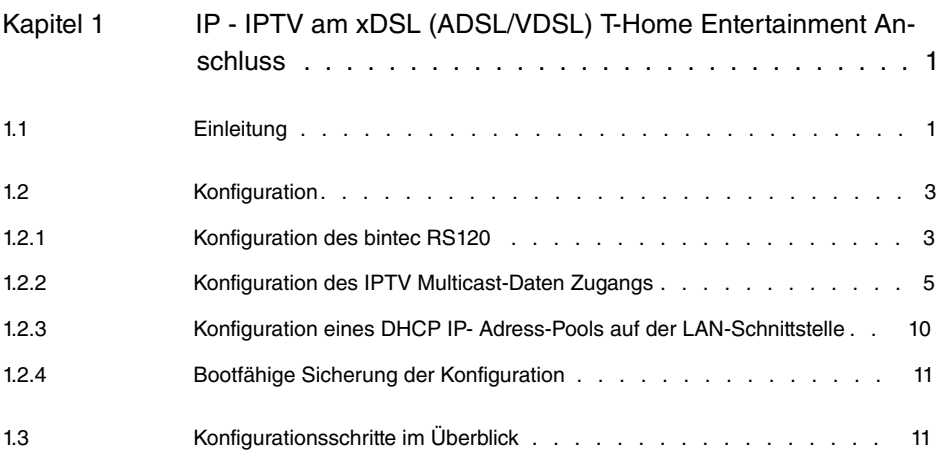

# <span id="page-4-0"></span>**Kapitel 1 IP - IPTV am xDSL (ADSL/VDSL) T-Home Entertainment Anschluss**

# <span id="page-4-1"></span>**1.1 Einleitung**

Die vorliegende Lösung zeigt die Konfiguration eines bintec Routers an einem xDSL T-Home Entertainment-Anschluss der neuen Generation. Bei ADSL sowie VDSL T-Home-Anschlüssen der neuen Generation werden die Internet Daten sowie IPTV Multicast-Daten über getrennte VLAN-Schnittstellen übertragen.

Die folgende Tabelle zeigt die wesentlichen technischen Informationen zur Konfiguration der beiden Zugänge:

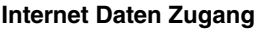

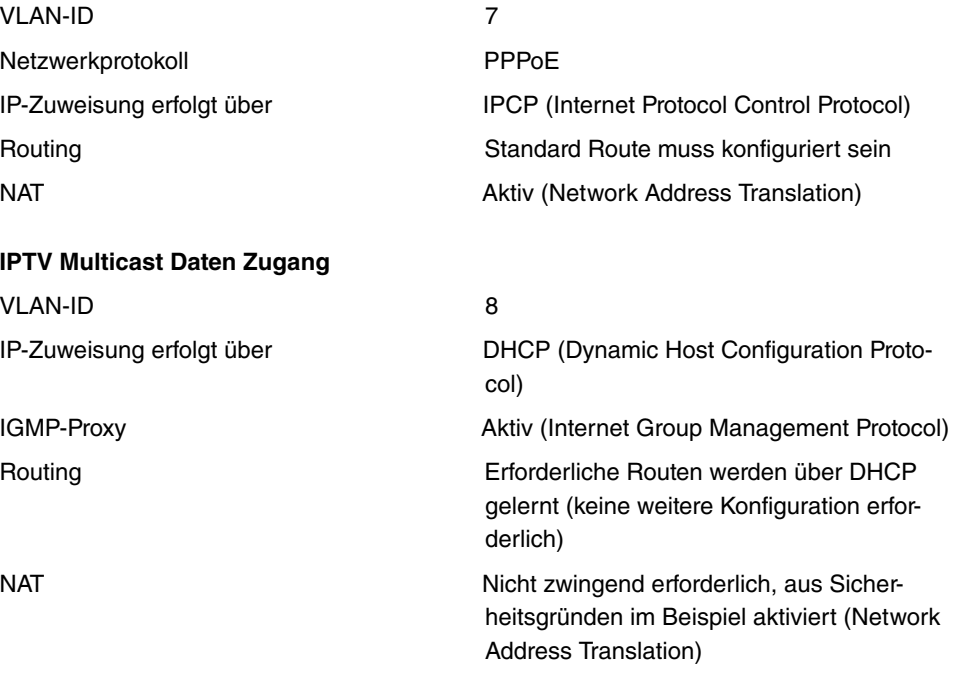

In diesem Beispiel wird ein VDSL-Anschluss verwendet. Das ADSL/VDSL-Modem ist am physikalischen Ethernet-Port ETH5 angeschlossen. Wenn Sie ein Gerät mit integriertem DSL-Modem haben, so können Sie selbstverständlich auch das interne Modem verwenden.

Zur Konfiguration wird hierbei das **Funkwerk Configuration Interface** verwendet.

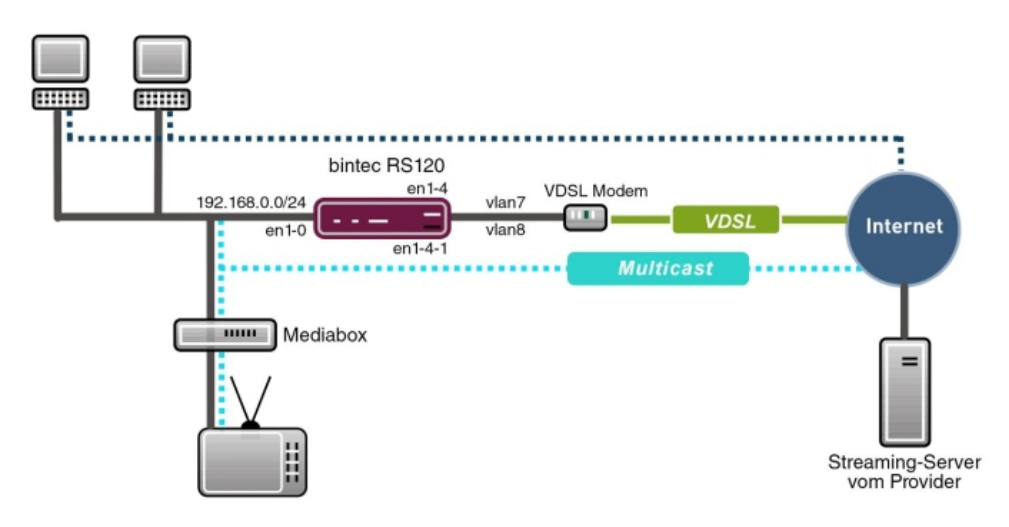

Abb. 2: Beispielszenario

# **Voraussetzungen**

Provider spezifisch:

- T-Home ADSL/VDSL- Anschluss der neuen Generation mit T-Home Entertainment-Paket
- Media Box (T-Home X301T) oder ähnliches Gerät (meist vom Provider gestellt)

Funkwerk spezifisch:

- Im vorliegenden Beispiel wurde ein **bintec RS120** mit Software Version 7.9.4 Patch 5 verwendet.
- Die Konfiguration ist für andere bintec Routertypen identisch. Die folgende Liste zeigt die hierbei zu verwendenden Software Versionen:

TR200: 7.9.1 Patch 5

RS12x: 7.9.1 Patch 5

RS23x: 7.9.1 Patch 5

R120x: 7.9.1 Patch 5

R300x: 7.9.1 Patch 5

R400x: 7.9.1 Patch 5

• Die Konfiguration erfolgt über das **Funkwerk Configuration Interface** Web-Konfigurations-Tool.

# <span id="page-6-1"></span><span id="page-6-0"></span>**1.2 Konfiguration**

# **1.2.1 Konfiguration des bintec RS120**

Zur Konfiguration öffnen Sie einen Internet Browser und starten eine Web (HTTP)-Verbindung zum **bintec RS120** Router. Soweit nicht anders konfiguriert, verwenden Sie hierzu die Standard IP-Adresse 192.168.0.254. Nach erfolgreichem Aufbau der HTTP-Verbindung loggen Sie sich über folgende Zugangsdaten ein.

User *admin* Password  $funkwerk$  (Standard Passwort sofern nicht anders konfiguriert).

### **Konfiguration des VDSL-Internetzugangs**

Zur Konfiguration eines VDSL-Internetzugangs verfügt das **Funkwerk Configuration Interface** über einen Assistenten. Gehen Sie dazu in folgendes Menü:

(1) Gehen Sie zu **Assistenten** -> **Internetzugang** -> **Internetverbindungen** -> **Neu**.

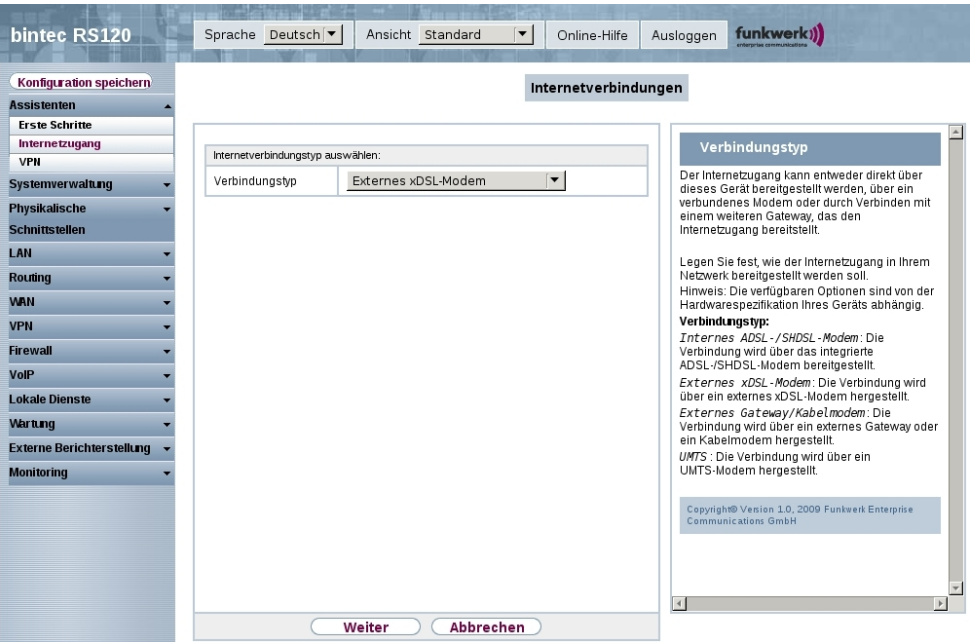

Abb. 3: **Assistenten** -> **Internetzugang** -> **Internetverbindungen** -> **Neu**

Gehen Sie folgendermaßen vor:

(1) Wählen Sie bei Verbindungstyp **Externes xDSL-Modem** aus.

(2) Klicken Sie auf **Weiter**, um eine neue Internetverbindung zu konfigurieren.

Geben Sie die erforderlichen Daten für die Internetverbindung ein.

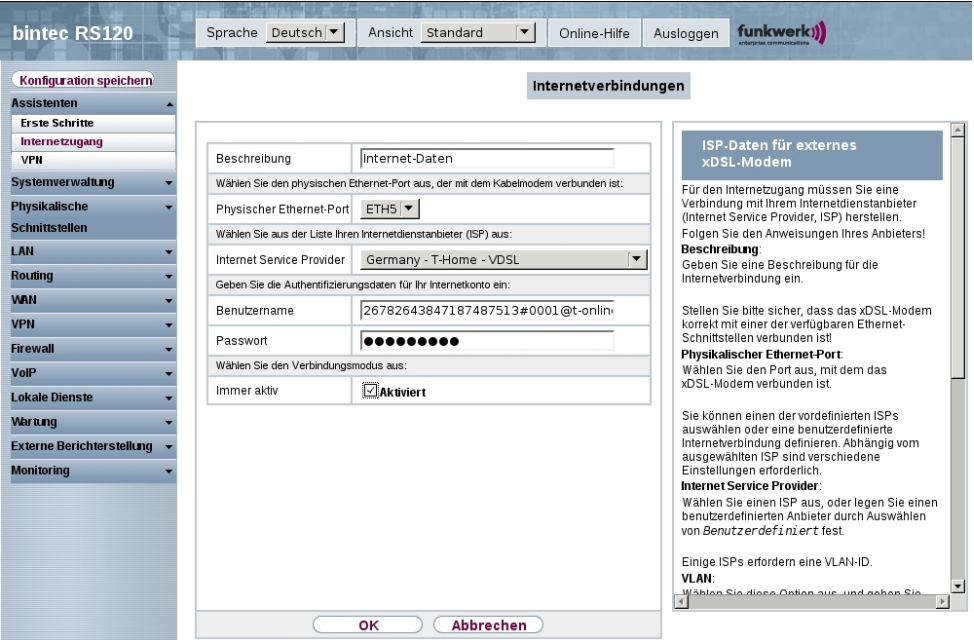

#### Abb. 4: **Assistenten** -> **Internetzugang** -> **Internetverbindungen** -> **Weiter**

Gehen Sie folgendermaßen vor, um eine neue Internetverbindung zu konfigurieren:

- (1) Bei **Beschreibung** geben Sie eine beliebige Bezeichnung für die Internetverbindung ein, z. B. *Internet-Daten* ein.
- (2) Im Menüpunkt **Physischer Ethernet-Port** wählen Sie den physikalischen Ethernet-Port aus an dem das xDSL-Modem angeschlossen ist, hier ETH5.
- (3) Bei **Internet Service Provider** wählen Sie für unseren VDSL-Anschluss das Profil *Germany - T-Home - VDSL* aus.
- (4) Bei **Benutzername** geben Sie die Zugangsdaten ein, die Sie von Ihrem Provider erhalten haben.
- (5) Geben Sie das **Paswort** ein, das Sie von Ihrem Provider erhalten haben.
- (6) Im Feld **Immer aktiv** legen Sie fest, ob die Internetverbindung immer aktiv sein soll. Aktivieren Sie diese Option nur, wenn Sie über einen Internetzugang mit Flatrate verfügen.
- (7) Bestätigen Sie Ihre Angaben mit **OK**.

# <span id="page-8-0"></span>**1.2.2 Konfiguration des IPTV Multicast-Daten Zugangs**

Um die Virtuelle LAN-Schnittstellen für den Multicast-Zugang zu konfigurieren, gehen Sie in folgendes Menü:

(1) Gehen Sie zu **LAN** -> **IP-Konfiguration** -> **Schnittstellen** -> **Neu**.

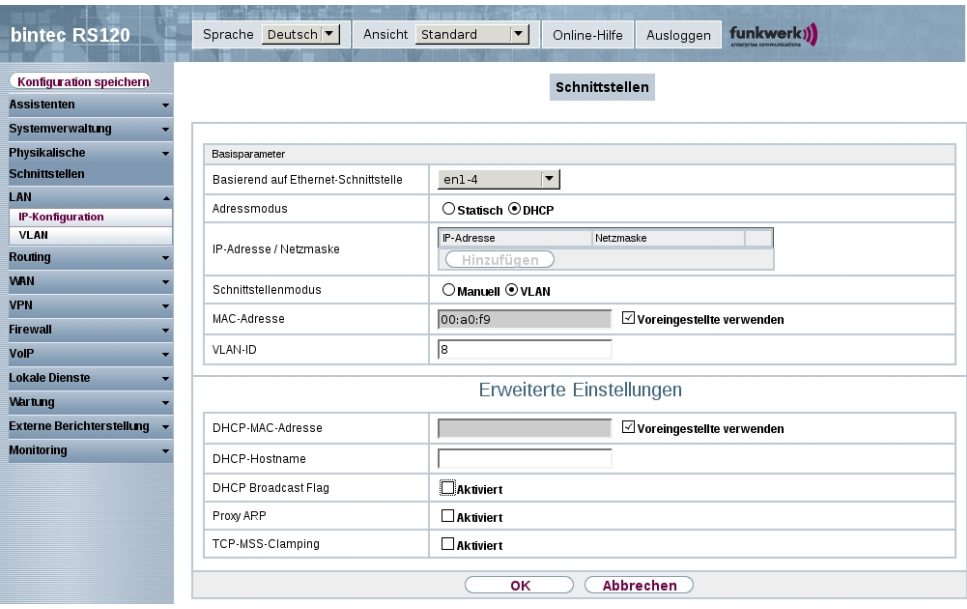

Abb. 5: **LAN** -> **IP-Konfiguration** -> **Schnittstellen** -> **Neu**

Gehen Sie folgendermaßen vor:

- (1) Wählen Sie bei **Basierend auf Ethernet-Schnittstelle** die logische Ethernet-Schnittstelle aus, welches dem oben verwendeten physikalischem Ethernet-Port zugeordnet ist. Für den Ethernet-Port ETH5 ist das die Schnittstelle en1-4 (siehe dazu die Erläuterung im Anschluss).
- (2) Stellen Sie den **Adressmodus** auf *)\**. Die Schnittstelle erhält dynamisch per DH-CP eine IP-Adresse.
- (3) Den **Schnittstellenmodus** stellen Sie auf *( +,*. Mit dieser Option weisen Sie die Schnittstelle einem VLAN zu.
- (4) Im Eingabefeld **VLAN-ID** geben Sie die zu verwendende VLAN-ID  ein.
- (5) Klicken Sie auf **Erweiterte Einstellungen**.
- (6) Deaktivieren Sie die Option **DHCP Broadcast Flag** (Ausstrahlungskennzeichnung).
- (7) Belassen Sie die restlichen Einstellungen und bestätigen Sie Ihre Angaben mit **OK**.

# **Erläuterung zur Zuordnung physikalischer Ethernet-Ports und logischen Ethernet-Schnittstellen**

Die Zuordnung zwischen den physikalischen Ethernet-Port und der logischen Ethernet-Schnittstelle ist in den Routern mit integriertem Switch flexibel konfigurierbar. Im Auslieferungszustand gilt in der Regel folgende Zuordnung:

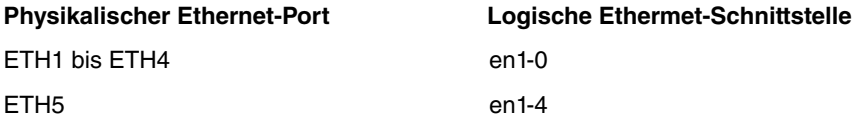

Genaue Informationen über die bei Ihnen konfigurierte Zuordnung finden Sie im Menü **Physikalische Schnittstellen**. Für den im Workshop verwendeten **bintec RS120** Router sieht dies im Auslieferungszustand wie folgt aus:

(1) Gehen Sie zu **Physikalische Schnittstellen** -> **Ethernet-Ports** -> **Portkonfiguration**.

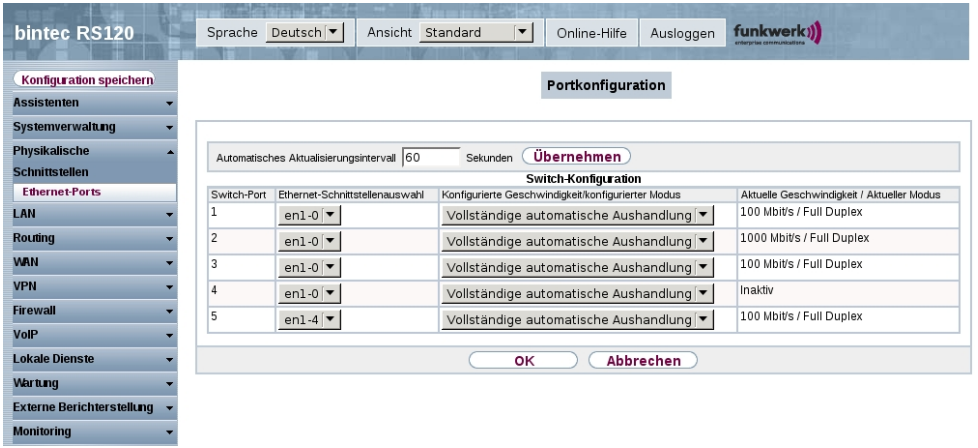

#### Abb. 6: **Physikalische Schnittstellen** -> **Ethernet-Ports** -> **Portkonfiguration**

## **Konfiguration des IGMP-Proxy (Internet Group Management Protocol)**

Im Folgenden konfigurieren Sie den zum Empfang der IPTV Multicast-Daten notwendigen IGMP-Proxy.

(1) Gehen Sie zu **Routing** -> **Multicast** -> **IGMP** -> **Neu**.

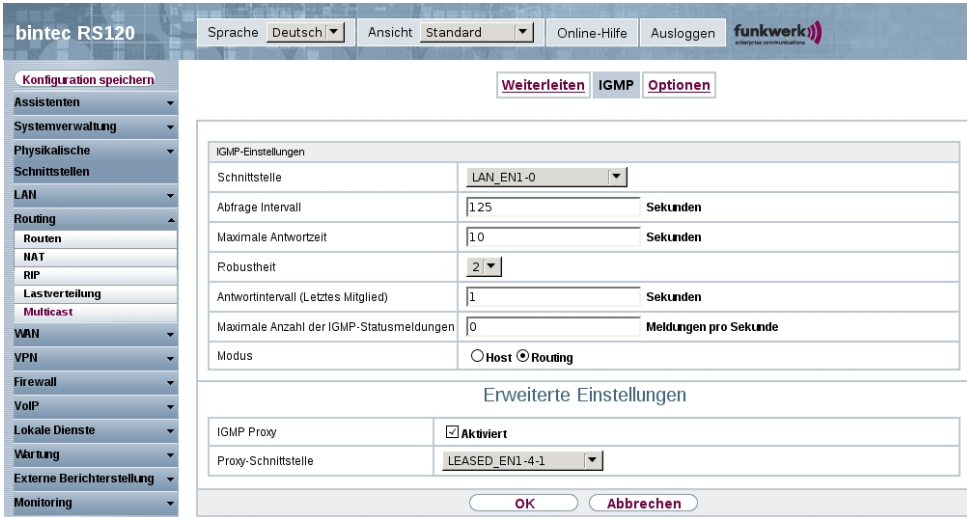

#### Abb. 7: **Routing** -> **Multicast** -> **IGMP** -> **Neu**

Gehen Sie folgendermaßen vor, um den IGMP-Proxy zu konfigurieren.

- (1) Bei **Schnittstelle** wählen Sie die logische Ethernet-Schnittstelle aus, an der die Media-Box oder die Client-PCs angeschlossen sind. In unserem Beispiel sind das die Ethernet-Ports ETH1 bis ETH4. Aufgrund oben genannter Zuordnung ist die logische Ethernet-Schnittstelle LAN EN1-0 zu wählen.
- (2) Wählen Sie bei Modus **Routing** aus.
- (3) Klicken Sie auf **Erweiterte Einstellungen**.
- (4) Aktivieren Sie die Option **IGMP Proxy**.
- (5) Als Proxy-Schnittstelle wählen Sie die generierte VLAN-Schnittstelle LEA-*SED EN1-4-1* aus.
- (6) Belassen Sie die restlichen Einstellungen und bestätigen Sie Ihre Angaben mit **OK**.

Die fertige Konfiguration sieht wie folgt aus (der Eintrag für die IGMP-Proxy-Schnittstelle ( en1-4-1) wird automatisch erzeugt):

| bintec RS120                     | <b>Tors and A 25 The</b><br>Sprache Deutsch                                | I.<br>Ansicht Standard<br>Online-Hilfe | funkwerk))<br>Ausloggen            |
|----------------------------------|----------------------------------------------------------------------------|----------------------------------------|------------------------------------|
|                                  |                                                                            |                                        |                                    |
| <b>Konfiguration speichern</b>   |                                                                            | Weiterleiten<br><b>IGMP</b>            | Optionen                           |
| <b>Assistenten</b>               |                                                                            |                                        |                                    |
| Systemverwaltung                 |                                                                            |                                        |                                    |
| <b>Physikalische</b>             | <b>Übernehmen</b><br>Automatisches Aktualisierungsintervall 60<br>Sekunden |                                        |                                    |
| <b>Schnittstellen</b>            | Schnittstelle                                                              | Aktuelle IGMP-Version                  | <b>IGMP</b>                        |
| LAN                              | $en1-0$                                                                    | 0                                      | û<br>Ø<br>⊡ Aktiviert              |
| <b>Routing</b>                   | $en1-4-1$                                                                  | $\mathbf{0}$                           | $\blacksquare$<br>P<br>⊡ Aktiviert |
| Routen<br><b>NAT</b>             |                                                                            |                                        |                                    |
| <b>RIP</b>                       | oк<br>Abbrechen<br>Neu                                                     |                                        |                                    |
| Lastverteilung                   |                                                                            |                                        |                                    |
| <b>Multicast</b>                 |                                                                            |                                        |                                    |
| <b>WAN</b>                       |                                                                            |                                        |                                    |
| <b>VPN</b>                       |                                                                            |                                        |                                    |
| <b>Firewall</b>                  |                                                                            |                                        |                                    |
| VolP                             |                                                                            |                                        |                                    |
| <b>Lokale Dienste</b>            |                                                                            |                                        |                                    |
| <b>Wartung</b>                   |                                                                            |                                        |                                    |
| <b>Externe Berichterstellung</b> |                                                                            |                                        |                                    |
| <b>Monitoring</b>                |                                                                            |                                        |                                    |

Abb. 8: **Routing** -> **Multicast** -> **IGMP**

## **Aktivierung der Multicast Routing-Funktion**

Standardmäßig ist das Weiterleiten von IP Multicast-Paketen auf dem bintec Router deaktiviert. Im folgenden Konfigurationsschritt aktivieren Sie die Multicast Routing-Funktion auf dem Router. Gehen Sie dazu in folgendes Menü:

(1) Gehen Sie zu **Routing** -> **Multicast** -> **Optionen**.

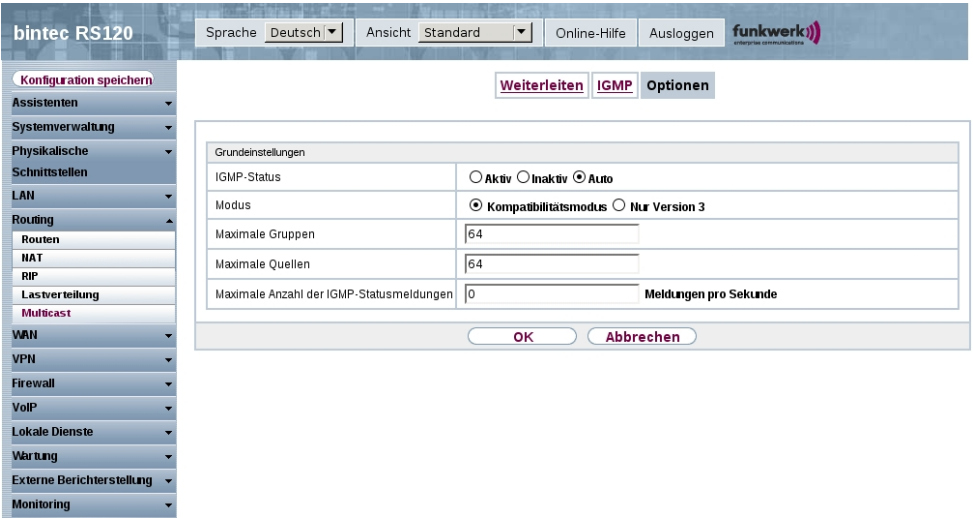

Abb. 9: **Routing** -> **Multicast** -> **Optionen**

Gehen Sie folgendermaßen vor:

- (1) Setzen Sie den IGMP-Status auf *Aktiv* oder *Auto*.
- (2) Bestätigen Sie die Angabe mit **OK**.

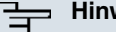

#### **Hinweis**

Das einmalige Bestätigen der Konfigurationsseite mit **OK** ist zwingend erforderlich. Dies gilt auch dann, wenn der IGMP-Status bereits auf  $Aut\, \circ$  oder  $At\, \text{i} \, v$  eingestellt ist.

#### **Aktivierung von NAT auf der IGMP Proxy-Schnittstelle**

Aus Sicherheitsgründen ist es empfehlenswert die NAT-Funktion zu aktivieren.

(1) Gehen Sie zu **Routing** -> **NAT** -> **NAT-Schnittstellen** .

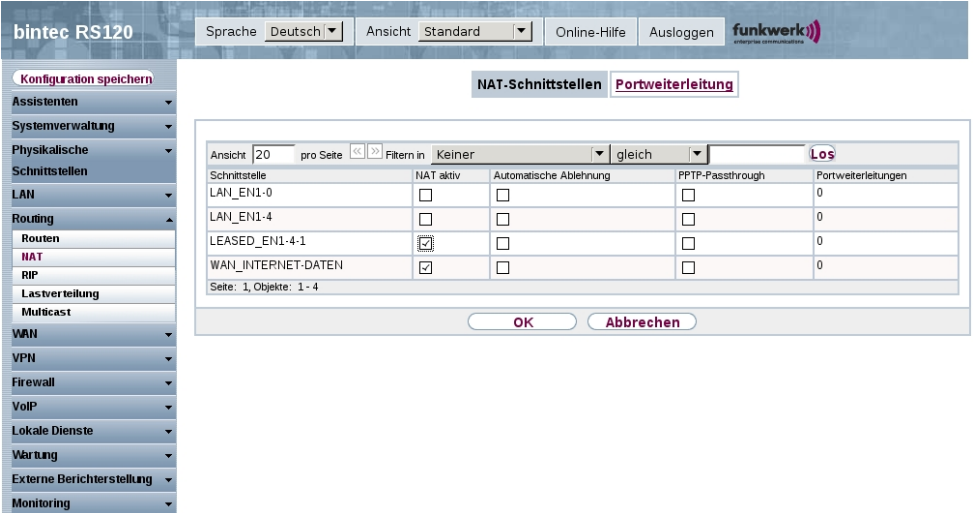

#### Abb. 10: **Routing** -> **NAT** -> **NAT-Schnittstellen**

Gehen Sie folgendermaßen vor:

- (1) Aktivieren Sie unter NAT aktiv die Schnittstelle LEASED EN1-4-1.
- (2) Bestätigen Sie mit **OK**.

# <span id="page-13-0"></span>**1.2.3 Konfiguration eines DHCP IP- Adress-Pools auf der LAN-Schnittstelle**

Die T-Home Media-Box erfordert die dynamische Zuweisung der IP-Adress-Einstellungen über DHCP. Zu diesem Zweck ist die Konfiguration eines DHCP IP-Adress- Pools auf der LAN-Schnittstelle erforderlich. In unserem Fall ist das die Schnittstelle *en1-0*.

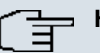

### **Hinweis**

Diesen Konfigurationsschritt nur ausführen, wenn in Ihrem lokalen Netzwerk kein weiterer DHCP-Server existiert. In diesem Fall tragen Sie die LAN IP-Adresse des **bintec RS120** Routers als **Router** auf dem DHCP-Server ein. In unserem Beispiel ist die LAN IP-Adresse des **bintec RS120** .

Ist kein DHCP-Server in Ihrem lokalen Netzwerk vorhanden, gehen Sie wie folgt vor:

(1) Gehen Sie zu **Lokale Dienste** -> **DHCP-Server** -> **DHCP Pool** -> **Neu**.

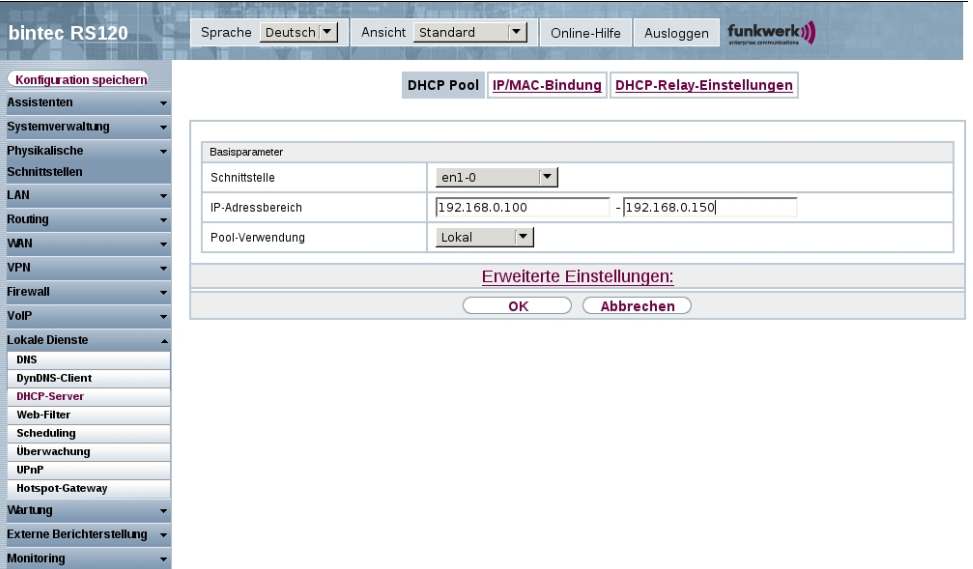

### Abb. 11: **Lokale Dienste** -> **DHCP-Server** -> **DHCP Pool** -> **Neu**

Gehen Sie folgendermaßen vor, um ein IP-Adress-Pool einzurichten:

- (1) Bei Schnittstelle wählen Sie die logische Schnittstelle *en1-0* aus.
- (2) Geben Sie einen **IP-Adressbereich** an. In unserem Beispiel ist ein IP-Adressbereich von 192.168.0.100 bis 192.168.0.150 konfiguriert.

(3) Bestätigen Sie Ihre Angaben mit **OK**.

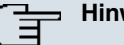

### **Hinweis**

Der IP-Adressbereich muss innerhalb des auf der LAN-Schnittstelle konfigurierten IP-Netzbereiches liegen.

# <span id="page-14-0"></span>**1.2.4 Bootfähige Sicherung der Konfiguration**

Die Konfiguration ist hiermit abgeschlossen. Die Internet Datenverbindung sowie der Empfang der IPTV Daten sollte bei richtigem Anschluss der Endgeräte einwandfrei funktionieren. Zur bootfähigen Sicherung der Konfiguration verlassen Sie das **Funkwerk Configuration Interface** mit **Konfiguration speichern** und bestätigen Sie die Auswahl mit **OK**.

# <span id="page-14-1"></span>**1.3 Konfigurationsschritte im Überblick**

#### **Verbindungstyp auswählen**

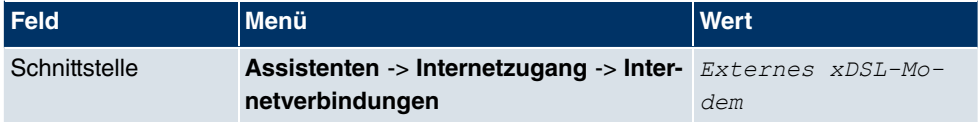

#### **Internetverbindung einrichten**

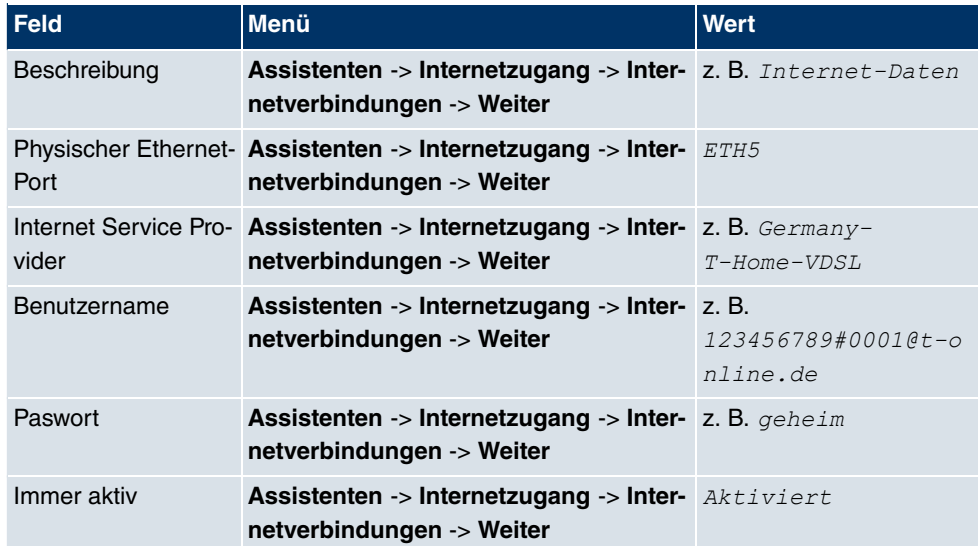

**Konfiguration der VLAN-Schnittstelle**

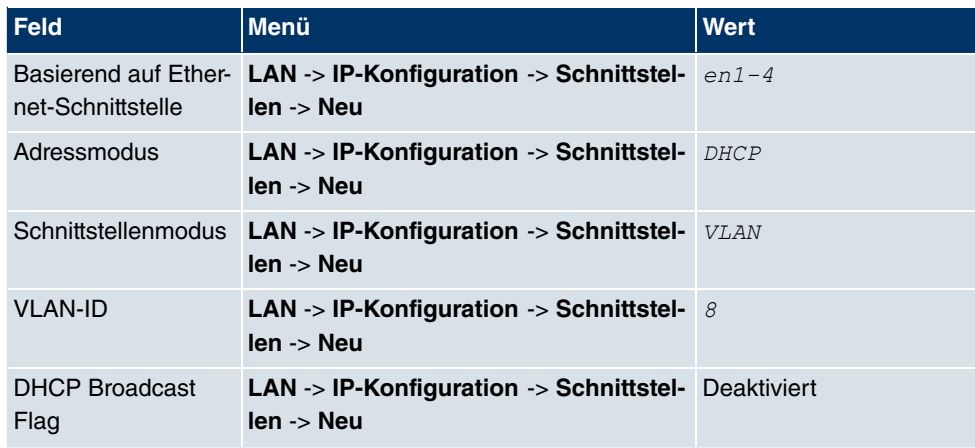

# **IGMP-Proxy konfigurieren**

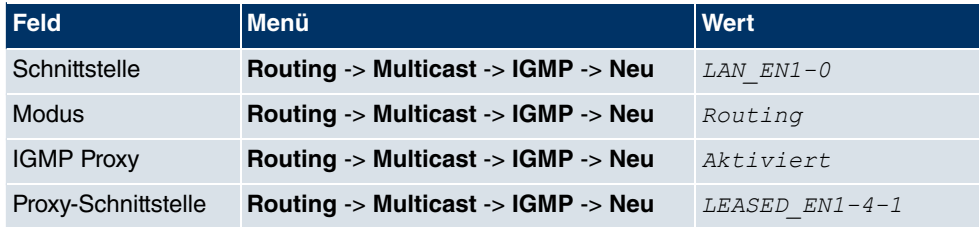

# **Multicast Routing Funktion aktivieren**

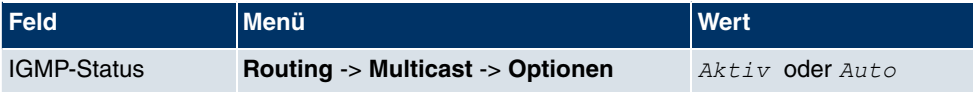

### **NAT aktivieren**

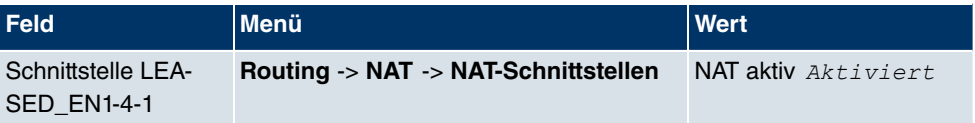

## **DHCP IP-Adress-Pool konfigurieren**

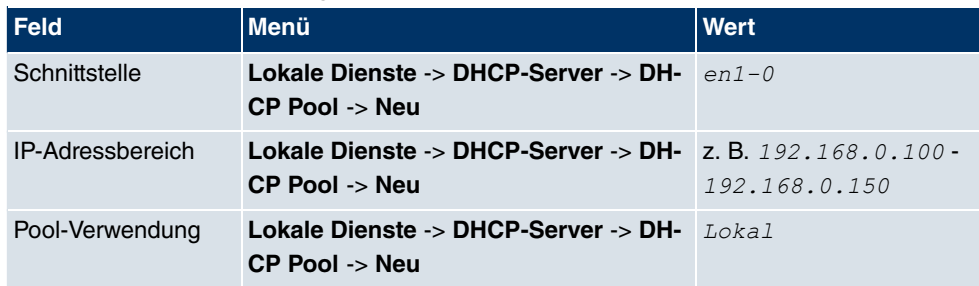